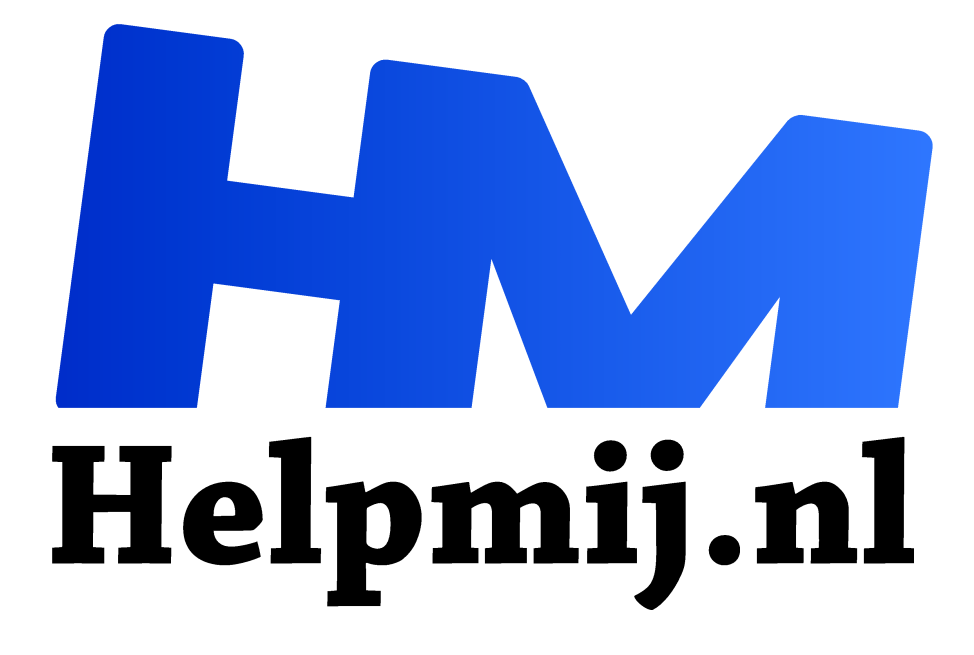

# **Workshop, beheer je foto's met Apple Foto's deel 2**

**Handleiding van Helpmij.nl Auteur: leofact**

**maart 2016**

Dé grootste en gratis computerhelpdesk van Nederland "

Deze workshop is het tweede deel van een tweeluik waarin het beheren en bewerken van je digitale foto's wordt besproken. Er zijn veel apps te vinden waarmee dat goed is te doen. Vorige maand hebben we er een aantal genoemd waarmee je al je foto's eenvoudig kunt beheren en deze maand ligt de focus op het bewerken ervan. Het bekende Adobe Photoshop wordt daarvoor door veel professionals gebruikt. Het is tegenwoordig alleen als abonnement te verkrijgen en niet bepaald goedkoop te noemen. Photoshop Elements is al een stuk betaalbaarder en nog altijd een heel geschikte bewerkingstool. Daarnaast zijn er ook gratis tools verkrijgbaar. Een aantal veelgebruikte vind je hier op de site van het fotoblad Zoom. Van deze lijst wil ik de Gimp benadrukken. Met dit programma is erg veel mogelijk. Voor een beschrijving en de verschillende bewerkingsmogelijkheden kun je bij de cursus van mederedacteur Eric98 terecht. De reeks vind je in onze nieuwsbrief en in de handleidingensectie (zoekwoord Gimp).

Applegebruikers hebben de standaard app Foto's tot hun beschikking. Hoe je daar je foto's mee kunt beheren werd vorige maand al besproken. Het bewerken van je foto's komt in dit tweede deel aan bod.

De beschrijving gaat uit van OS X, maar is in de meeste gevallen ook van toepassing op de mobiele versie van Foto's voor iOS 9.

### **Bewerken**

Het starten van de fotobewerking is weinig verrassend. Je doet dit door de gewenste foto in je fotobibliotheek te selecteren en vervolgens op de knop *Bewerken* te klikken.

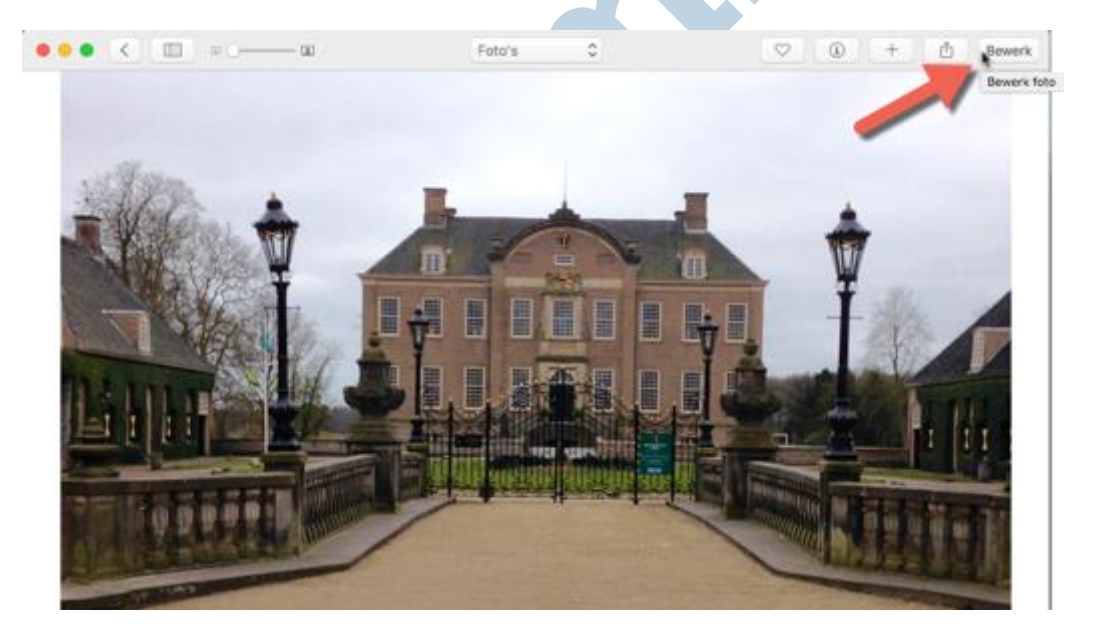

Hierop opent zich de editor met een aantal bewerkingstools. Links in beeld zijn twee kolommen met voorbeeldweergaven zichtbaar van alle foto's van hetzelfde Moment of album. Met de beeldknop (1) bepaal je of de voorbeeldweergaven getoond worden. In het midden zie je vanzelfsprekend de foto die je gaat bewerken en rechts zie je een rij knoppen voor de verschillende bewerkingstools:

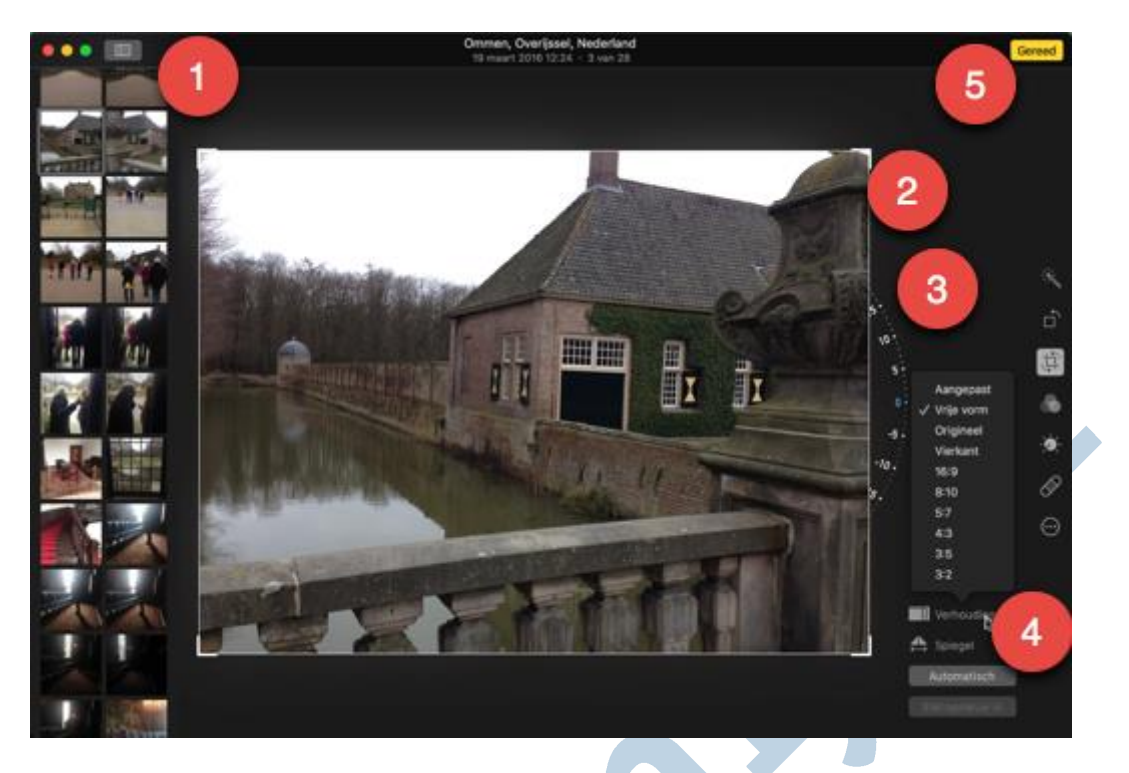

In het voorbeeld hierboven zie je de tool om de foto uit te snijden (crop) en recht te zetten. Je opent deze door op de knop *Snij bij* te drukken in het menu rechts. De foto wordt omgeven door lijnen met dikkere lijntjes in de hoeken (2). Deze kun je verslepen naar het gewenste formaat. Wanneer je hiermee klaar bent druk je op *Enter* om de wijziging door te voeren. Je kunt voor een bepaalde verhouding kiezen door op de knop met die naam te klikken (4). Je keuze is afhankelijk van het uiteindelijke doel wat je met de foto voor ogen hebt.

## **Rechtzetten**

Een rechte horizon is belangrijk in een foto en bij een opname uit de hand gaat dat snel mis. Gelukkig is dat heel eenvoudig te corrigeren. Je doet dat door het rad met de gradenverdeling rechts naast de foto te verdraaien met je muis (3). Je wordt met het rechtzetten geholpen door de hulplijnen die dan in beeld verschijnen. Je kunt dit ook door Foto's laten regelen door voor de knop *Automatisch* (4) te kiezen. Hierna is het nog mogelijk om het resultaat handmatig bij te stellen. De knop hier vlak boven maakt het mogelijk om de foto te **Spiegelen.** Hiermee zet je de foto horizontaal in spiegelbeeld

Mocht het resultaat van de aanpassingen tegenvallen, dan is een klik op *Stel opnieuw in* voldoende om weer terug te gaan naar het origineel.

Wanneer je helemaal klaar bent met bewerken ga je weer terug naar de fotobibliotheek door op *Gereed* (5) te klikken.

Naast bijknippen en draaien zijn er nog een aantal andere zeer nuttige bewerkingstools.

## **Verbeter**

De meest simpele in het gebruik is de toverstaffunctie, ofwel de knop *Verbeter***.** Hiermee laat je in één keer een aantal voorgebakken optimalisaties op je foto los, die deze over het algemeen al een stuk verbeteren. Deze optimalisaties kun je vervolgens handmatig verder bijstellen naar je eigen smaak.

# **Roteer**

Met deze knop laat je de foto een kwartslag met de klok mee draaien tot deze in de door jou gewenste stand staat.

## **Filters**

Hieronder vind je een aantal filters, die je foto met één klik een ander uiterlijk geven. De voorbeeldweergaven maken het eenvoudig om een inschatting te maken van het uiteindelijke resultaat:

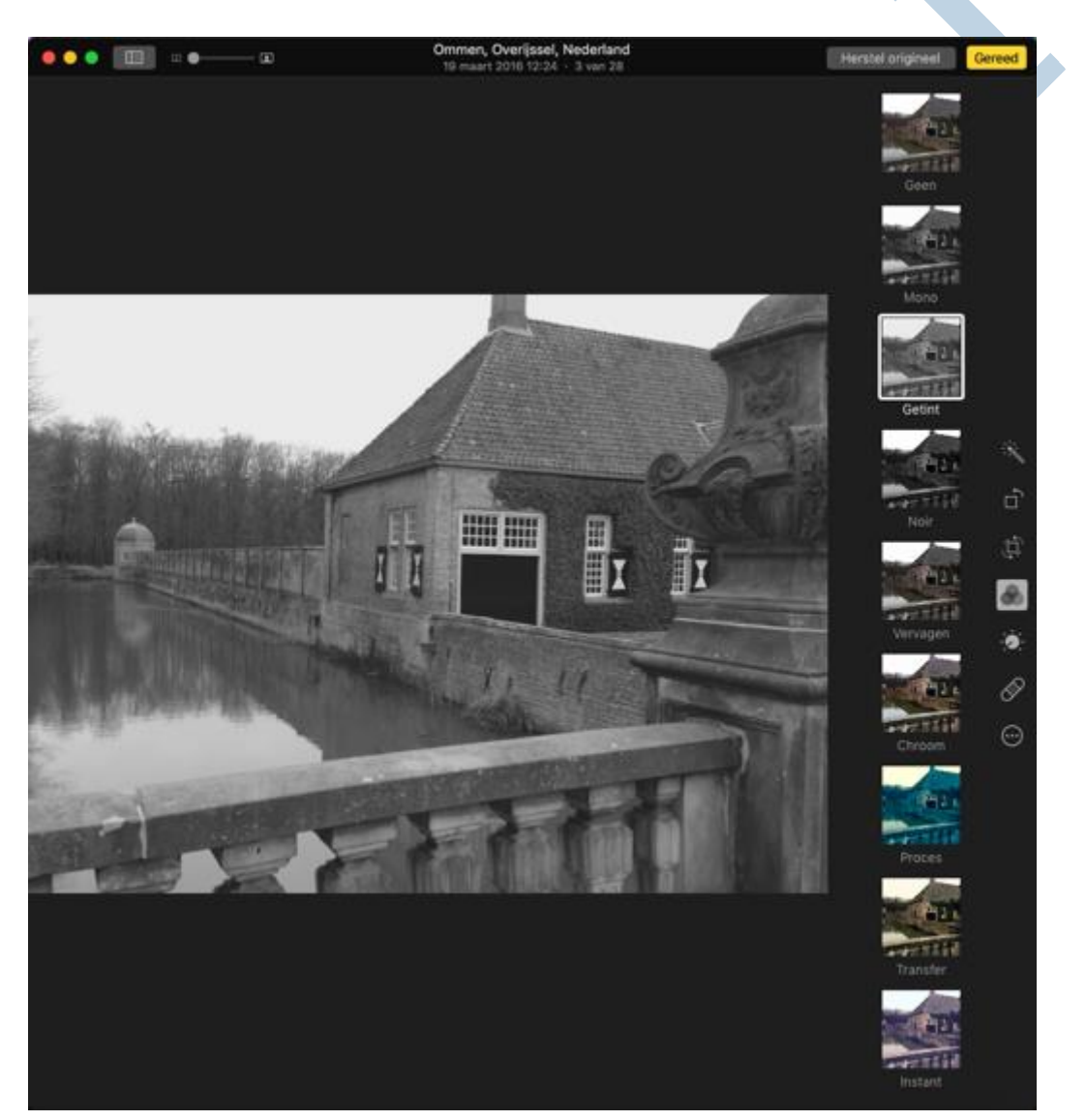

## **Pas aan**

Met deze knop open je een nieuw menu met verschillende mogelijkheden om je foto fine te tunen.

Je bepaalt zelf welke aanpassingen je ziet. Klik daarvoor op *Voeg toe* en selecteer de gewenste aanpassingen. Klik op *Bewaar als Standaard* om de aanpassing definitief te maken. Doe je dit niet, dan opent de volgende keer weer het standaardmenu.

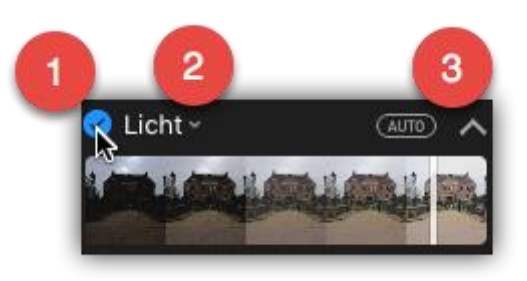

De verschillende aanpassingen zijn steeds hetzelfde van opbouw. Naast de titel staat een blauw vinkje (1). Haal je dit weg, dan is de aanpassing niet langer actief in de foto. Naast de titel zie je een klein pijltje omlaag (2). Hier mee kun je de aanpassing terugdraaien of uit de kolom verwijderen. Met de knop *Auto* (3) kun je Foto's een voorstel voor de aanpassing laten doen. Met het pijtje omlaag/omhoog (3) hiernaast bepaal je of alleen de instelschuif met voorbeeldweergave getoond wordt, of ook alle aparte fijninstellingen die voor de betreffende aanpassing beschikbaar zijn.

Bij de fijninstellingen is steeds zichtbaar wat de originele instelling van de foto is. De aanpassing is zichtbaar als een lichtgrijze balk (blauw bij de geselecteerde aanpassing), die daar vanaf wijkt.

*Tip 1: druk de toets M om tijdelijk de originele foto weer te geven. Zo kun je eenvoudig zien wat je aanpassingen nu precies doen.*

*Tip 2: met de zoomschuif (linksboven naast de beeldknop) kun je inzoomen op de foto, zodat je goed kunt zien wat een bepaalde bewerking doet met de foto.*

#### De volgende aanpassingen zijn mogelijk:

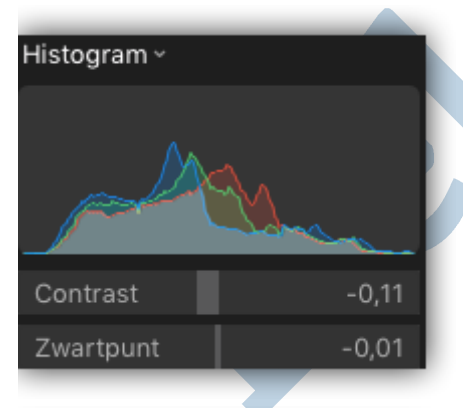

**Het Histogram** geeft een indruk van de verdeling van licht en donker en de keuren in de foto. Je kunt het Contrast en het Zwartpunt (bepaald het punt waarop de donkerste punten in de afbeelding helemaal zwart worden). Wanneer je daar in bent geïnteresseerd kun je hier meer lezen over het nut en gebruik van het histogram.

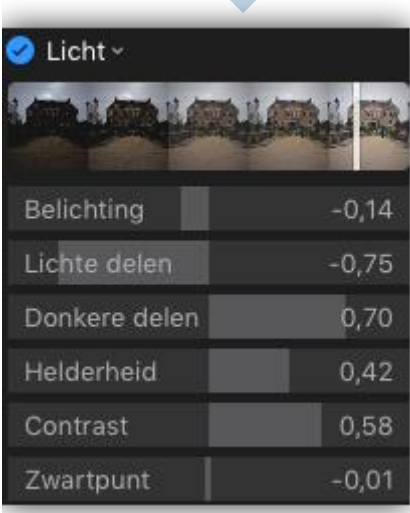

**Licht**: hiermee bepaal je de belichting van de foto. Naast de algehele belichting kun je ook de Lichte en Donkere delen (hooglichten en schaduwen) apart bepalen. Net als de Helderheid, het Contrast en het Zwartpunt. Met wat experimenteren krijg je al snel door welk effect de diverse functies hebben op je foto's.

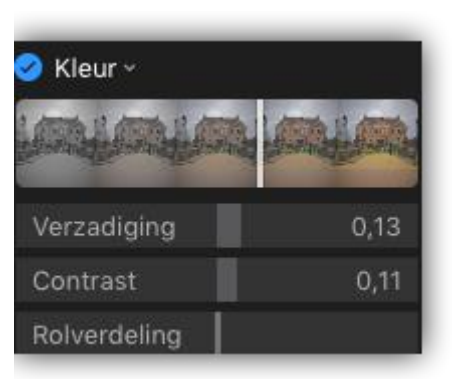

**Kleur**: hieronder kun je de Verzadiging, het Contrast en de Rolverdeling (de tint) instellen.

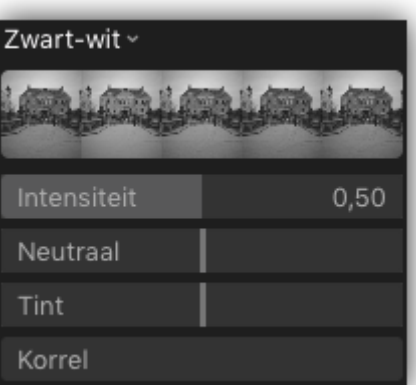

**Zwart-wit**: met deze instelling tover je een kleurenfoto om in een zwart wit-afbeelding. Met Intensiteit, Neutraal en Tint bepaal je de manier waarop dit gebeurt. Hiermee bepaal je grotendeels de uitstraling van de foto. Die kan daardoor een spannende, dreigende of juist een oude indruk maken. Die indruk kun je versterken door de Korrel (grootte) aan te passen.

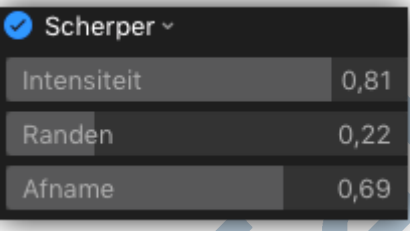

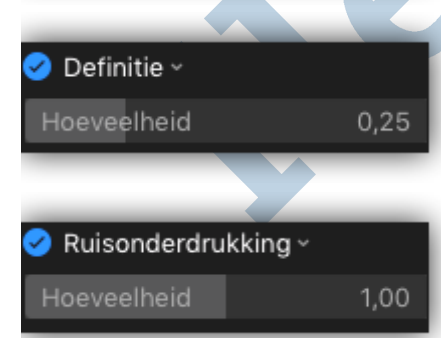

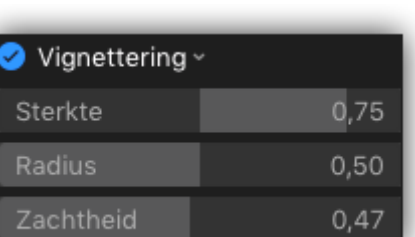

**Scherper**: met deze schuif versterk je of verzwak je de scherpte-indruk van de foto

**Definitie**: hiermee bepaal je de levendigheid van de foto.

**Ruisonderdrukking**: deze instelling maakt het mogelijk om de ruis te onderdrukken die de beeldsensor kan veroorzaken in slechtere lichtomstandigheden.

**Vignettering**: met deze schuif kun je de foto naar de hoeken toe donkerder, of juist lichter) maken. Hiermee kun je de foto een oudere uitstraling geven, of meer nadruk op het onderwerp leggen. De Sterkte (zwarting), Radius (omtrekgrootte) en Zachtheid (vervaging) van het vignet zijn in te stellen. Sommige lenzen geven vignettering door hun bouw. Alle foto's zijn dan wat donker naar de hoeken toe. Dit is met deze zelfde functie

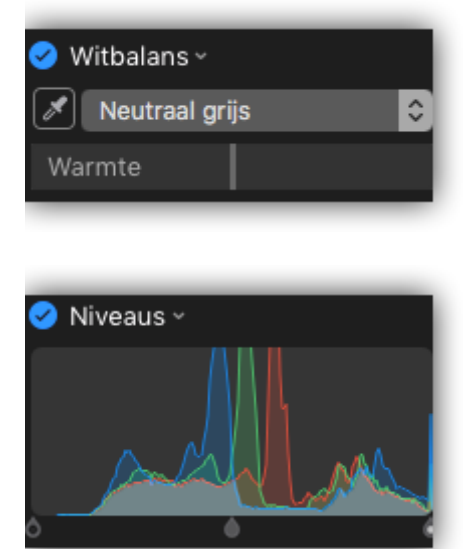

te corrigeren door de foto juist lichter te maken naar de hoeken toe.

**Witbalans:** Hiermee bepaal je de kleurneutraliteit van je foto. Je doet dit door met het pipet de gewenste kleur te selecteren. Afhankelijk van de instelling kan dat een neutrale grijze tint zijn, een huidskleurtint of een willekeurige. Daarnaast is het mogelijk om de kleurtemperatuur warmer of kouder in te stellen.

**Niveau's :** hiermee kun je onder meer de schaduwen, middentinten en hooglichten aanpassen door de verschillende schuifjes te verzetten. Het resultaat is direct zichtbaar in de foto en wordt bovendien grafisch weergegeven. Je leert deze functie het best kennen door er wat mee te experimnteren.

# **Retoucheren**

Deze functie start je door op de pleisterknop te klikken. Het is dan mogelijk om vlekjes en andere ongerechtigheden weg te werken. Dit werkt met behulp van een kopieer gereedschap. Je wijst een plek in de foto aan die je als bron wilt gebruiken en klikt daarop terwijl je *option* (*alt*) ingedrukt houdt. Je ziet dan een kruisje verschijnen. Deze plek zal gekopieerd worden. Vervolgens ga je naar de ongerechtigheid en klikt daarop tot deze naar genoegen is verdwenen. Daarnaast kun je ook vegen; zo "schilder" je dan de ongerechtigheden weg. Bij klikken blijft de bron steeds op dezelfde plaats en bij vegen verplaatst deze mee, zodat beide technieken een verschillend resultaat geven. De grootte van de aanpassing wordt bepaald door de stand van de schuif.

## **Origineel**

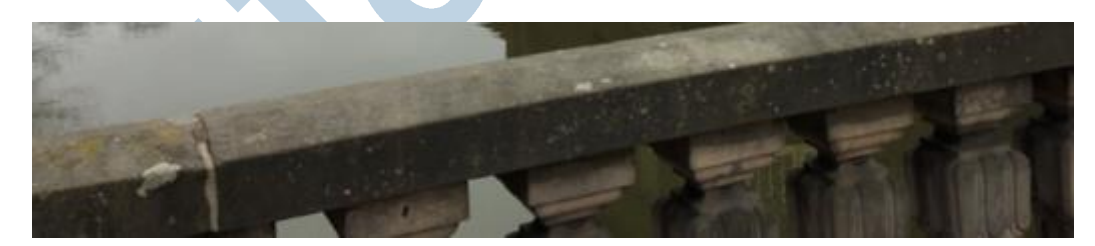

## **Na retoucheren**

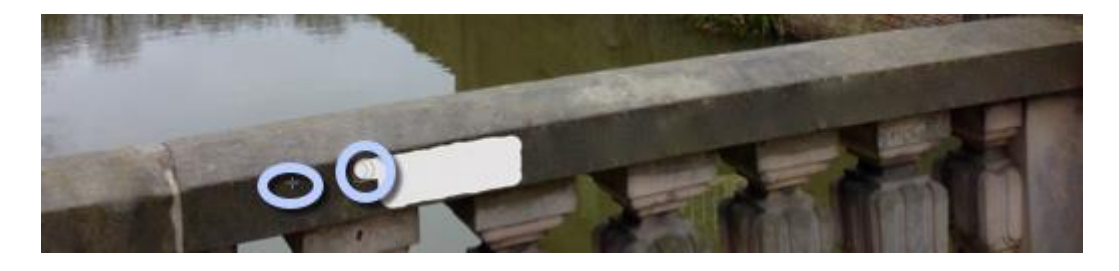

In het voorbeeld wordt onder meer de leuning van de brug ontdaan van allerlei vlekjes waardoor deze iets minder aandacht vraagt in de compositie van de foto. Op dezelfde wijze verwijder je dat ene

puistje die je prachtige portret net een beetje ontsierd (en maak je zo het onderwerp mogelijk meer tevreden met de foto).

## **Extensies**

Naast deze standaard mogelijkheden is het mogelijk om extensies van andere apps te gebruiken. Deze kun je onder meer downloaden vanuit de App store en zij maken het bijvoorbeeld mogelijk om texturen in de foto aan te brengen, meer filters te gebruiken, of bijvoorbeeld betere tools voor ruisondrukking in te zetten. Meer over extensies lees je hier**.**

# **Tenslotte**

Met Foto's maakt Apple het mogelijk om op eenvoudige wijze al je foto's te beheren, te bewaren en te delen. Daarnaast is het mogelijk om op een toegankelijke wijze je foto's zodanig te bewerken dat deze stuk voor stuk een professionele indruk kunnen maken. Voor de gevorderde gebruiker zijn de mogelijkheden aan de beperkt kant, maar de verwachting is dat deze worden uitgebreid in de volgende versies van OS X en iOS.

Kortom er is nog weinig reden te bedenken om je foto's onbewerkt op je verschillende apparaten te laten zwerven.